## **Заходим в Личный Кабинет AmoCRM**

- 1) Настройки
- 2) Интеграции
- 3) В поиске прописываем Lirax
- 4) Установить

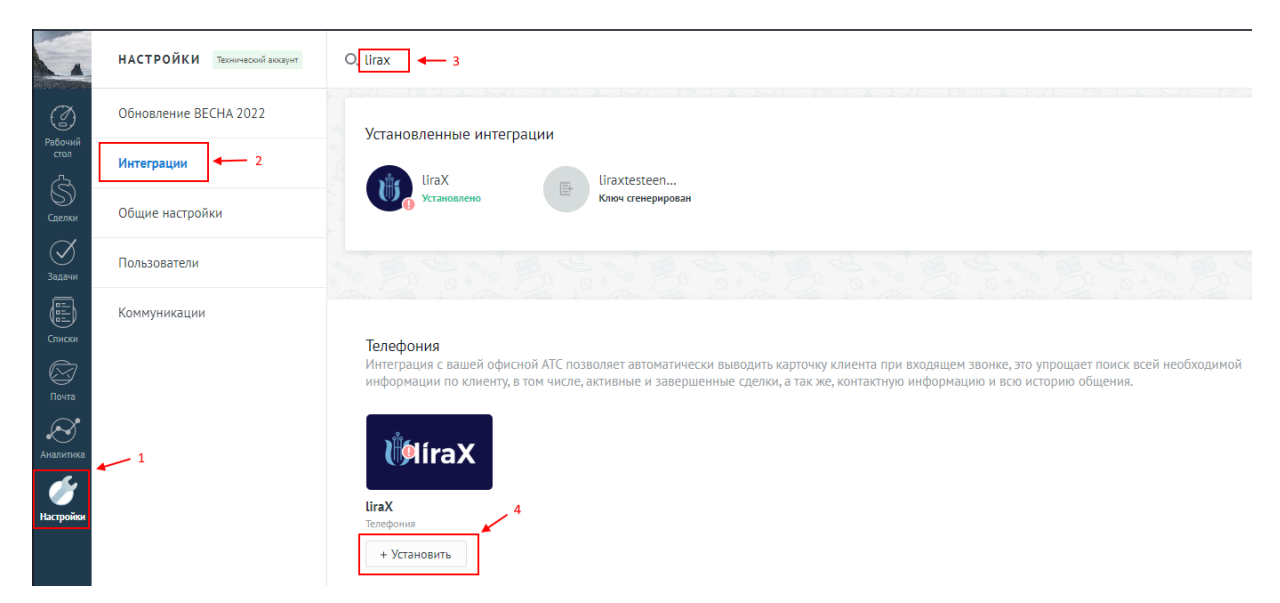

# **Переходим в Личный кабинет LiraX lira.lirax.net Раздел Администрирование**

#### **Конфигурация.**

Находим блок настройки СRМ интеграции с amoCRM и заполняем форму:

- 1) Ставим галочку сгенерировать новый API ключ LiraX;
- 2) Вводим Ваш поддомен в amoCRM (в адресной строке браузера на странице АМО)
- 3) Сохраняем
- 4) Прожимаем активировать

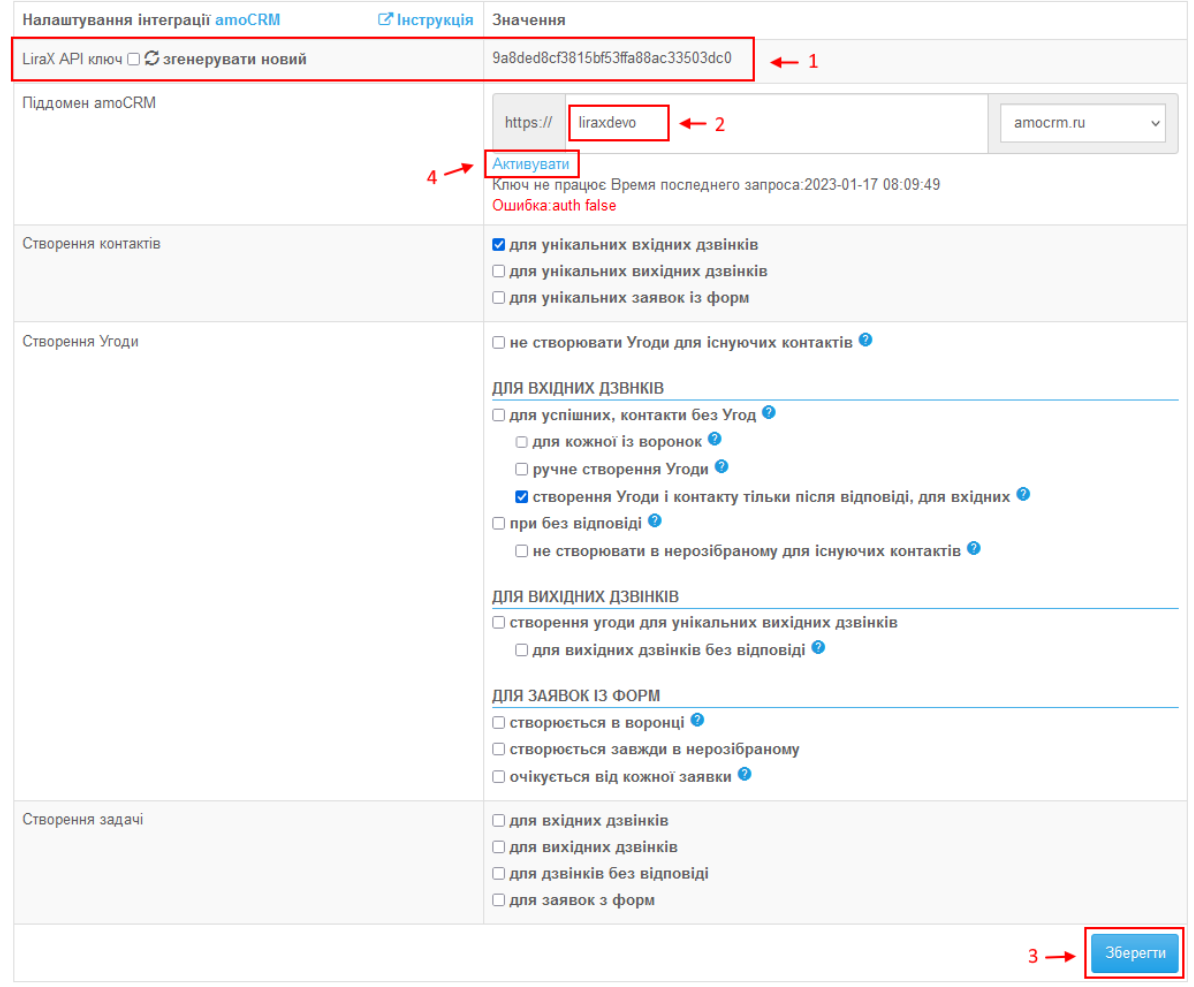

## Далее выбираем свой профиль AMO. Идем в Настройки — Интеграции – Lirax. Заполняем форму

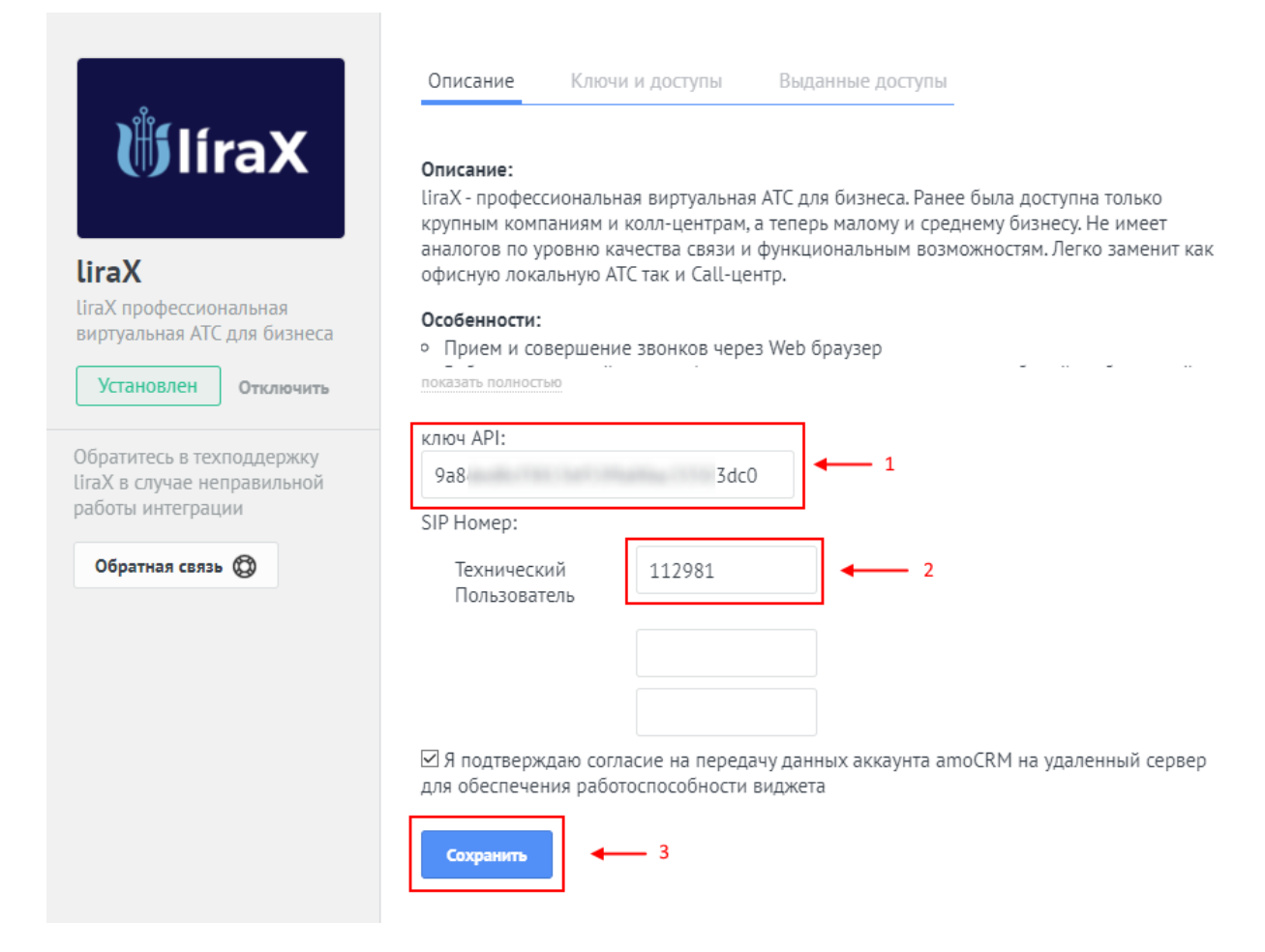

### 1) Вставляем ключ Lirax

2) Номер Sip клиента пользователя в кабинете Lirax (Администрировани  $\rightarrow$ АТС  $\rightarrow$  Sip клиенты) 3) Сохранить

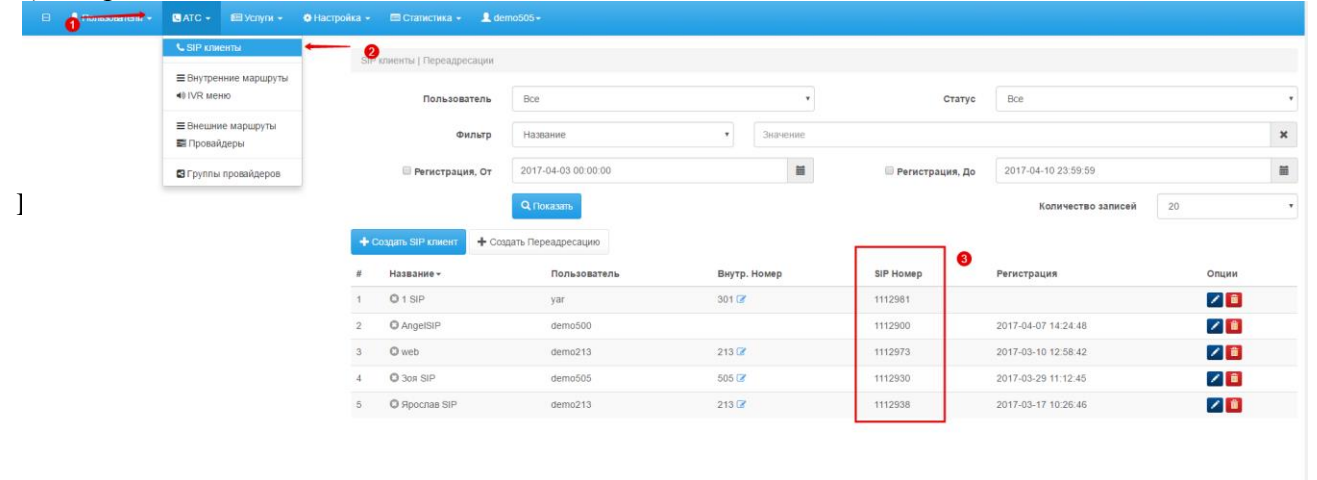

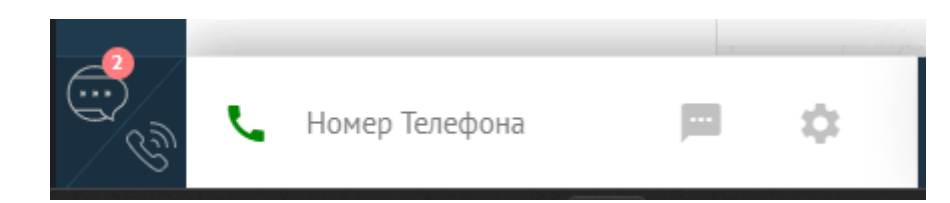